For only onsite registration and on individual basis!

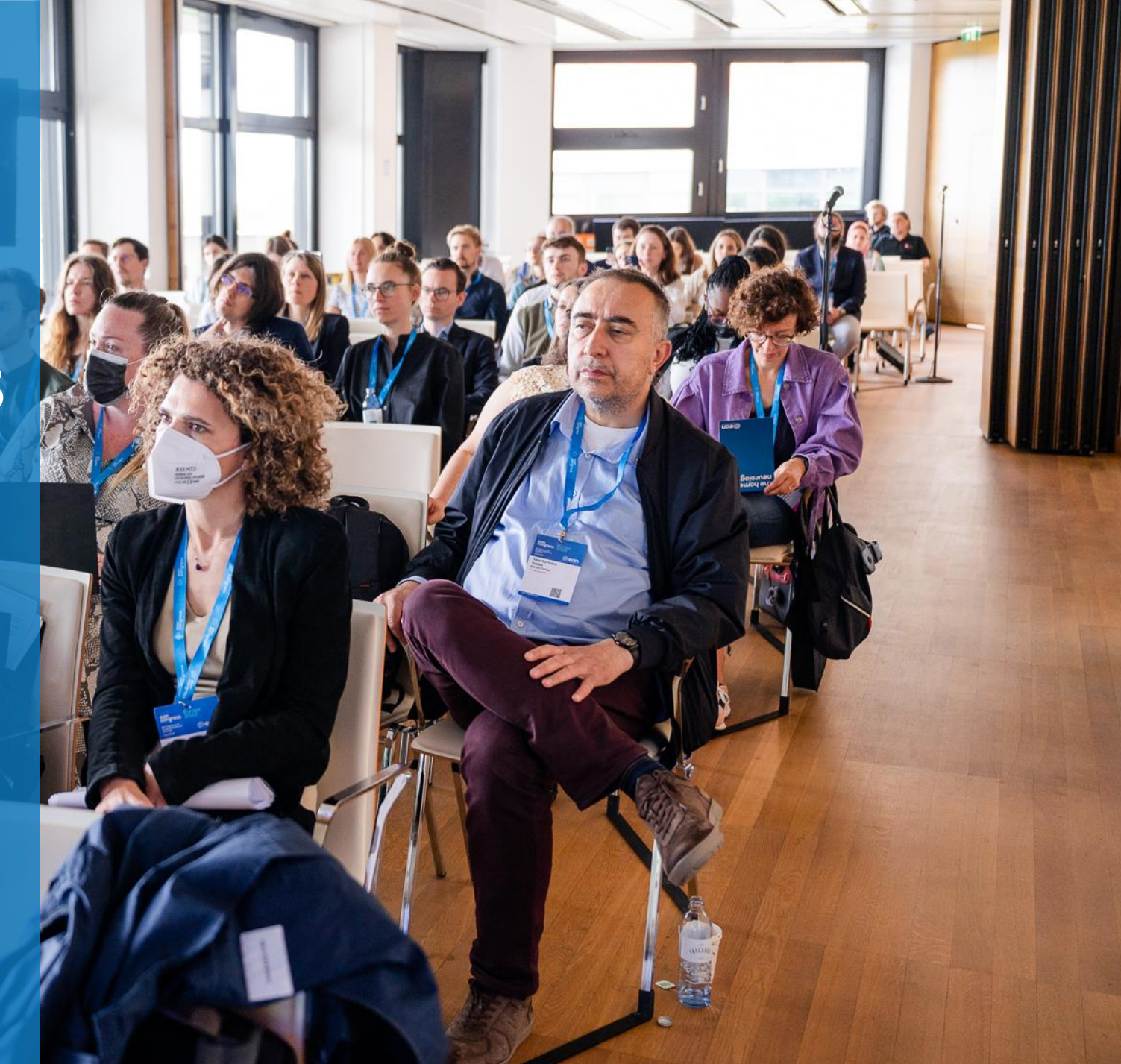

- <span id="page-1-0"></span>1. [Login into your](#page-1-0) MyEAN account
- 2. [Click on EAN EVENTS](#page-1-0)
- 3. Go to [MY REGISTRATIONS](#page-2-0)
- 4. [Click on Event Name: Congress Budapest 2023](#page-2-0)
- 5. [Click on the "upgrade" button](#page-3-0)
- 6. [Here you may choose your additional sessions.](#page-4-0)

**Please note**: If sessions are fully booked (max 60 PAX/Session), or if sessions are mutually exclusive, they cannot be selected.

- 7. [Apply your discount code if available and accept](#page-5-0) terms [and conditions to finish your registration](#page-5-0)
- 8. [Choose your preferred payment method](#page-6-0)
- 9. [Enter the desired billing address](#page-7-0)  you can either use [your main contact information or use an](#page-7-0)  alternative [address \(e.g., if your institution is funding](#page-7-0)  your [registration\). If applicable, provide your VAT](#page-7-0)  [number.](#page-7-0)
- 10. [You will receive your order confirmation soon](#page-8-0)  after [completion.](#page-8-0)
- 11. [The invoice will be sent out upon receipt of payment.](#page-8-0)

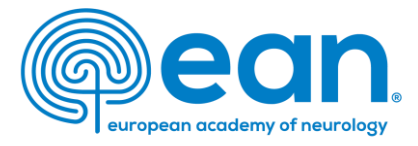

# 1. Visit [www.ean.org](http://www.ean.org/) and login into your MyEAN account

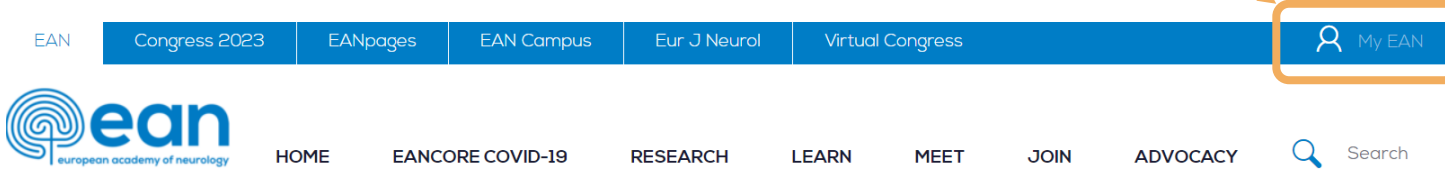

# 2. Click on EAN EVENTS

**EAN EVENTS** MY CONTACT INFORMATION MEMBERSHIP **IRTUAL CONGRESS ABSTRACTS** MYEAN GROUPS FAQS EAN.ORG

MY REGISTRATIONS CHANGE REQUESTS **FVENTS** 

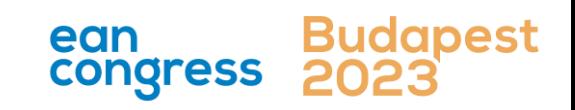

- <span id="page-2-0"></span>1. [Login into your](#page-1-0) MyEAN account
- 2. [Click on EAN EVENTS](#page-1-0)
- 3. Go to [MY REGISTRATIONS](#page-2-0)
- 4. [Click on Event Name: Congress Budapest 2023](#page-2-0)
- 5. [Click on the "upgrade" button](#page-3-0)
- 6. [Here you may choose your additional sessions.](#page-4-0)

**Please note**: If sessions are fully booked (max 60 PAX/Session), or if sessions are mutually exclusive, they cannot be selected.

- 7. [Apply your discount code if available and accept](#page-5-0) terms [and conditions to finish your registration](#page-5-0)
- 8. [Choose your preferred payment method](#page-6-0)
- 9. Enter the desired billing address you can either use your main contact information or use an alternative [address \(e.g., if your institution is funding](#page-7-0)  your [registration\). If applicable,](#page-7-0) provide your VAT [number.](#page-7-0)
- 10. [You will receive your order confirmation soon](#page-8-0)  after [completion.](#page-8-0)
- 11. [The invoice will be sent out upon receipt of payment.](#page-8-0)

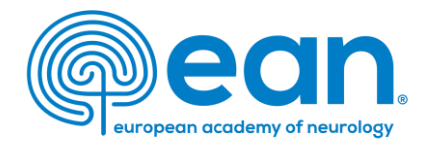

# 3. Go to MY REGISTRATIONS

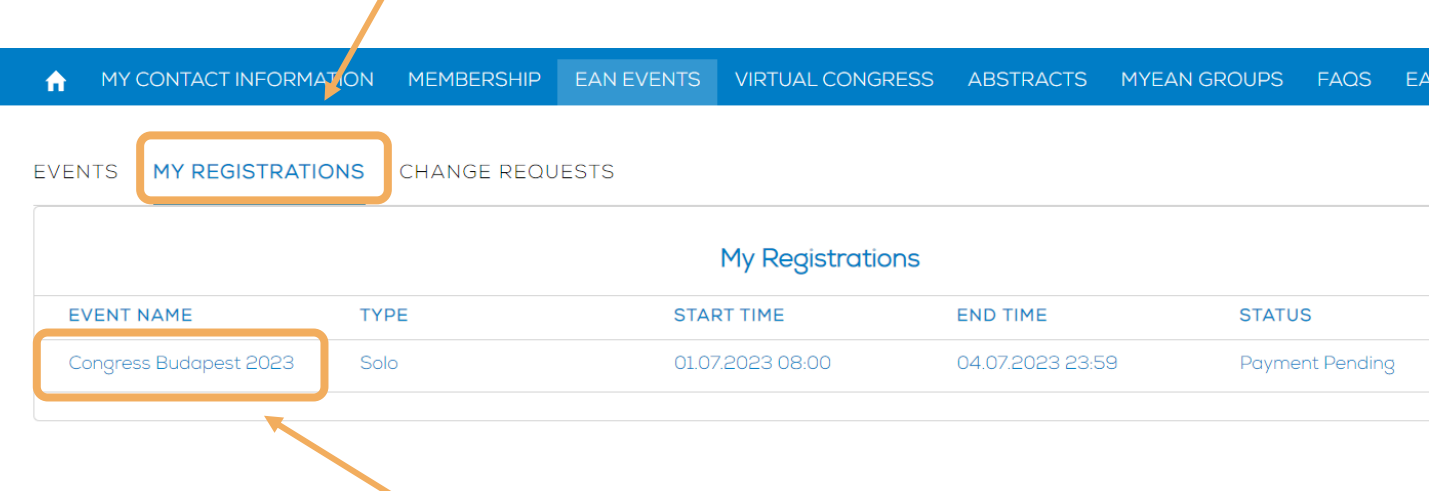

4. Click on Event Name: Congress Budapest 2023

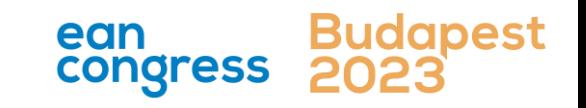

- <span id="page-3-0"></span>1. [Login into your](#page-1-0) MyEAN account
- 2. [Click on EAN EVENTS](#page-1-0)
- 3. Go to [MY REGISTRATIONS](#page-2-0)
- 4. [Click on Event Name: Congress Budapest 2023](#page-2-0)
- 5. [Click on the "upgrade" button](#page-3-0)
- 6. [Here you may choose your additional sessions.](#page-4-0)

**Please note**: If sessions are fully booked (max 60 PAX/Session), or if sessions are mutually exclusive, they cannot be selected.

- 7. [Apply your discount code if available and accept](#page-5-0) terms [and conditions to finish your registration](#page-5-0)
- 8. [Choose your preferred payment method](#page-6-0)
- 9. Enter the desired billing address you can either use your main contact information or use an alternative [address \(e.g., if your institution is funding](#page-7-0)  your [registration\). If applicable,](#page-7-0) provide your VAT [number.](#page-7-0)
- 10. [You will receive your order confirmation soon](#page-8-0)  after [completion.](#page-8-0)
- 11. [The invoice will be sent out upon receipt of payment.](#page-8-0)

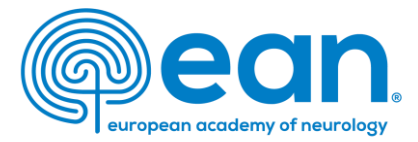

# 5. Click on the "upgrade" button

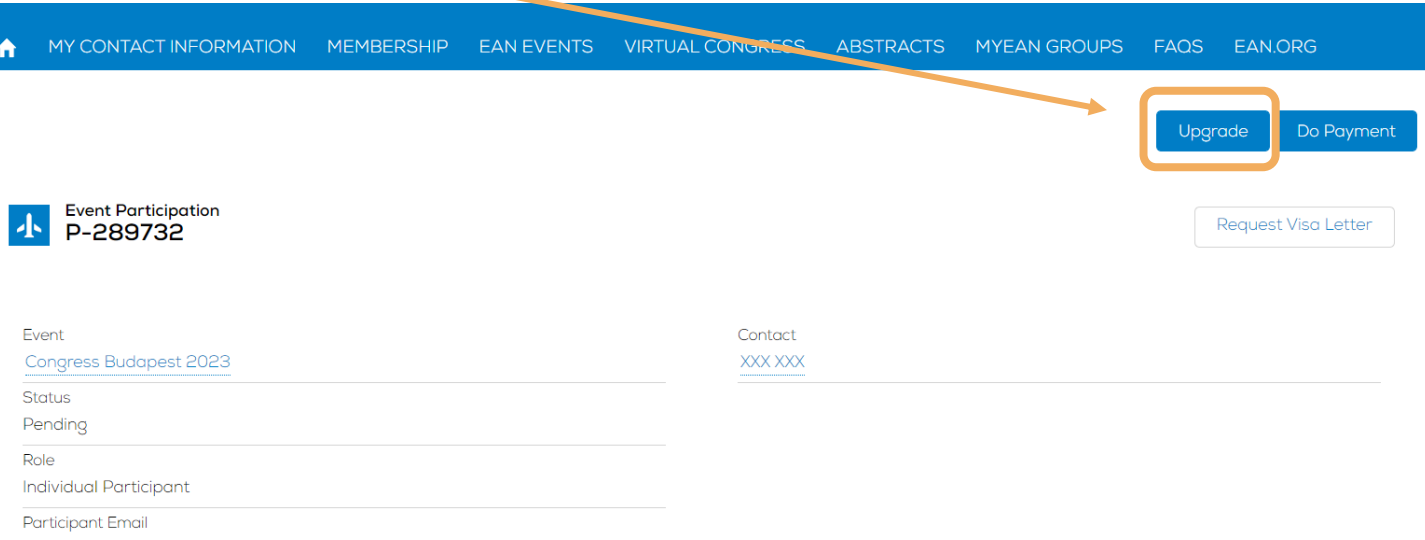

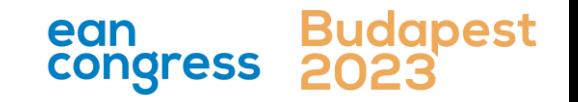

- <span id="page-4-0"></span>1. [Login into your](#page-1-0) MyEAN account
- 2. [Click on EAN EVENTS](#page-1-0)
- 3. Go to [MY REGISTRATIONS](#page-2-0)
- 4. [Click on Event Name: Congress Budapest 2023](#page-2-0)
- 5. [Click on the "upgrade" button](#page-3-0)
- 6. [Here you may choose your additional sessions.](#page-4-0)

**Please note**: If sessions are fully booked (max 60 PAX/Session), or if sessions are mutually exclusive, they cannot be selected.

- 7. [Apply your discount code if available and accept](#page-5-0) terms [and conditions to finish your registration](#page-5-0)
- 8. [Choose your preferred payment method](#page-6-0)
- 9. Enter the desired billing address you can either use your main contact information or use an alternative [address \(e.g., if your institution is funding](#page-7-0)  your [registration\). If applicable,](#page-7-0) provide your VAT [number.](#page-7-0)
- 10. [You will receive your order confirmation soon](#page-8-0)  after [completion.](#page-8-0)
- 11. [The invoice will be sent out upon receipt of payment.](#page-8-0)

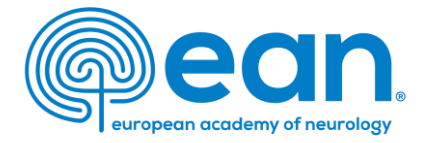

# 6. Here you may choose your additional sessions.

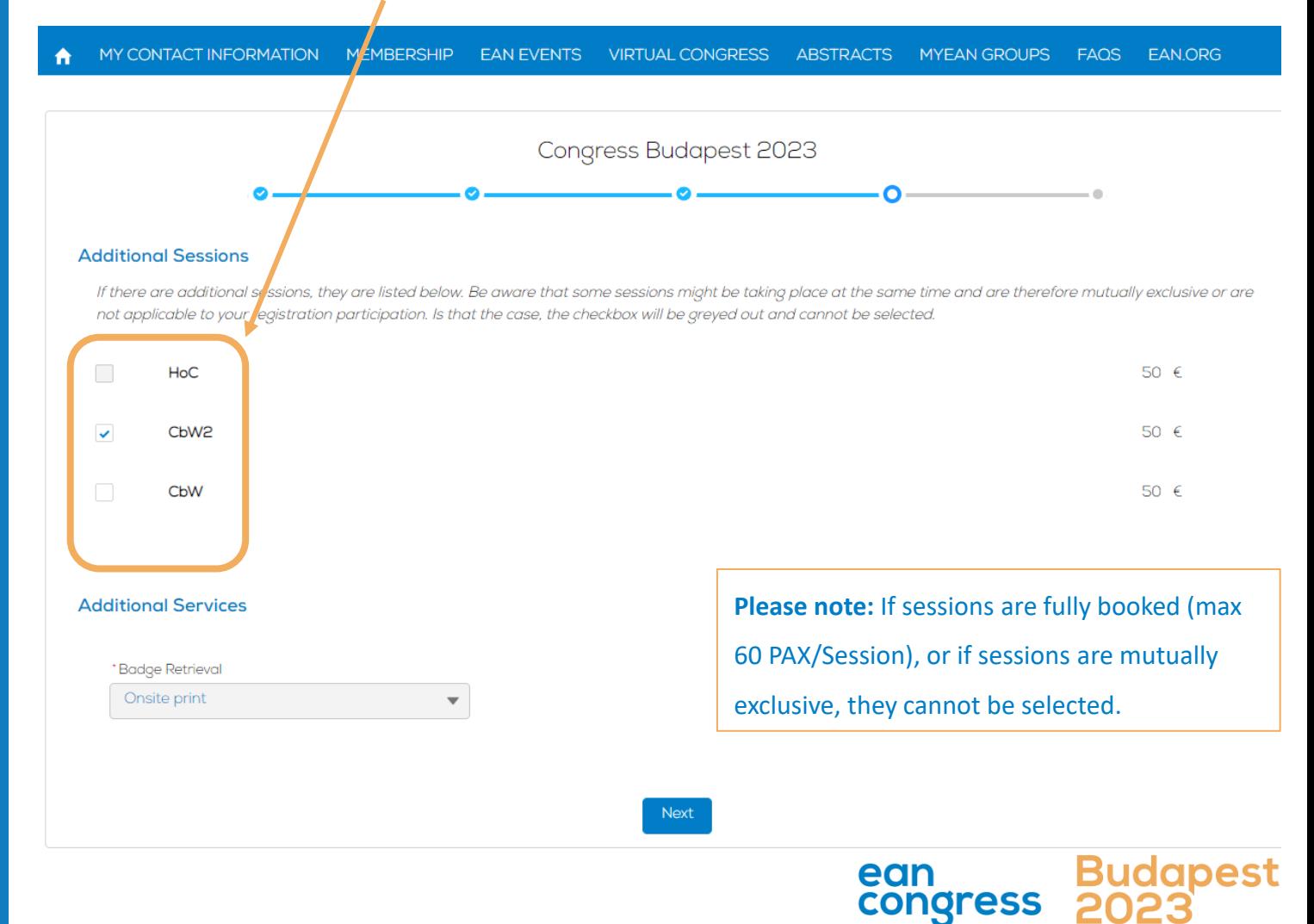

- <span id="page-5-0"></span>1. [Login into your](#page-1-0) MyEAN account
- 2. [Click on EAN EVENTS](#page-1-0)
- 3. Go to [MY REGISTRATIONS](#page-2-0)
- 4. [Click on Event Name: Congress Budapest 2023](#page-2-0)
- 5. [Click on the "upgrade" button](#page-3-0)
- 6. [Here you may choose your additional sessions.](#page-4-0)

**Please note**: If sessions are fully booked (max 60 PAX/Session), or if sessions are mutually exclusive, they cannot be selected.

- 7. [Apply your discount code if available and accept](#page-5-0) terms [and conditions to finish your registration](#page-5-0)
- 8. [Choose your preferred payment method](#page-6-0)
- 9. [Enter the desired billing address](#page-7-0)  you can either use [your main contact information or use an](#page-7-0)  alternative [address \(e.g., if your institution is funding](#page-7-0)  your [registration\). If applicable, provide your VAT](#page-7-0)  [number.](#page-7-0)
- 10. [You will receive your order confirmation soon](#page-8-0)  after [completion.](#page-8-0)
- 11. [The invoice will be sent out upon receipt of payment.](#page-8-0)

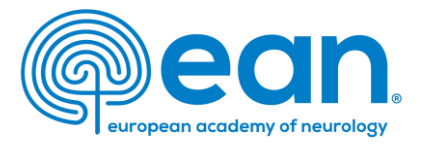

# 7. Apply your discount code if available and accept terms and conditions to finish your registration

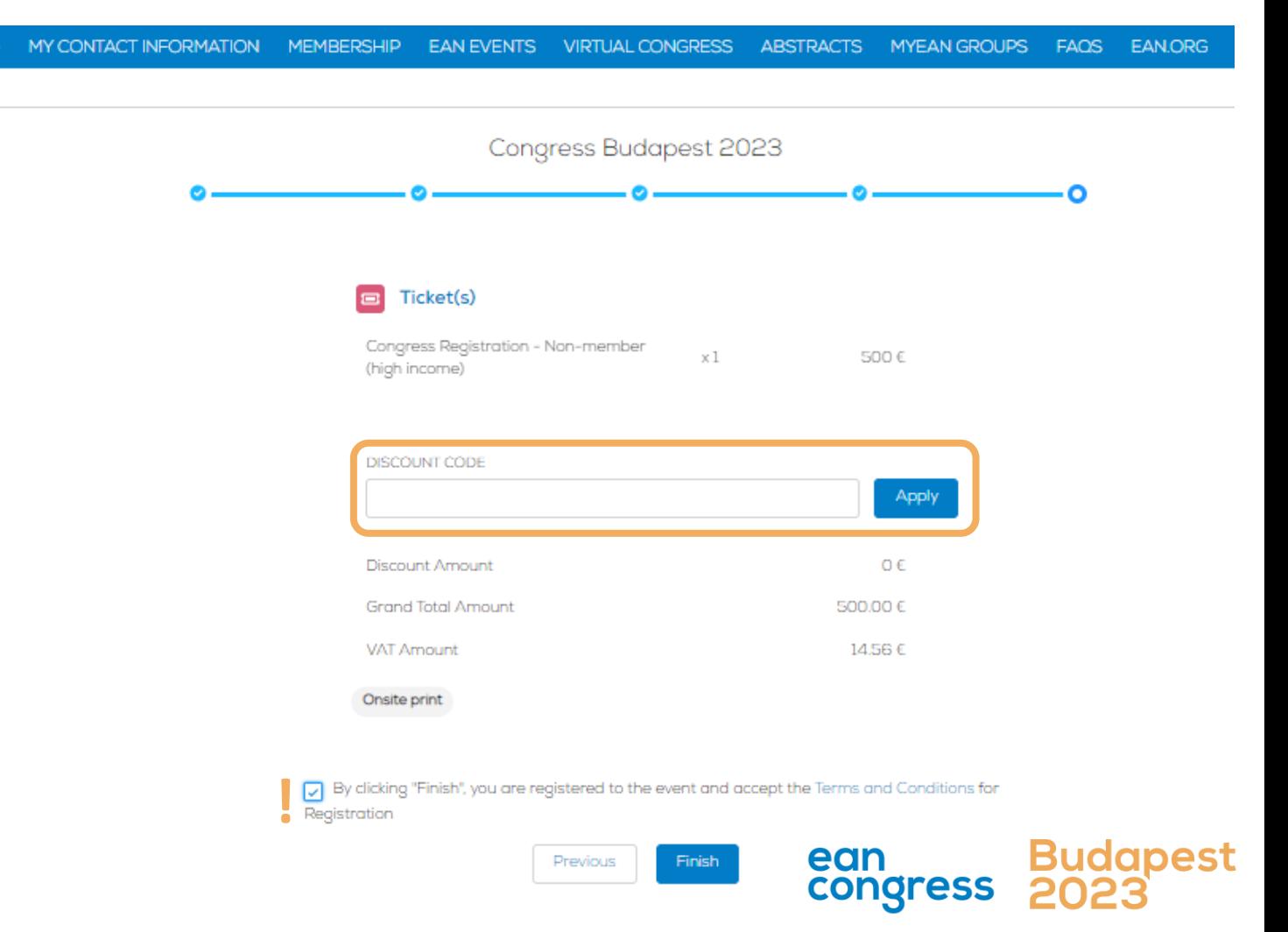

- <span id="page-6-0"></span>1. [Login into your](#page-1-0) MyEAN account
- 2. [Click on EAN EVENTS](#page-1-0)
- 3. Go to [MY REGISTRATIONS](#page-2-0)
- 4. [Click on Event Name: Congress Budapest 2023](#page-2-0)
- 5. [Click on the "upgrade" button](#page-3-0)
- 6. [Here you may choose your additional sessions.](#page-4-0)

**Please note**: If sessions are fully booked (max 60 PAX/Session), or if sessions are mutually exclusive, they cannot be selected.

- 7. [Apply your discount code if available and accept](#page-5-0) terms [and conditions to finish your registration](#page-5-0)
- 8. [Choose your preferred payment method](#page-6-0)
- 9. [Enter the desired billing address](#page-7-0)  you can either use [your main contact information or use an](#page-7-0)  alternative [address \(e.g., if your institution is funding](#page-7-0)  your [registration\). If applicable, provide your VAT](#page-7-0)  [number.](#page-7-0)
- 10. [You will receive your order confirmation soon](#page-8-0)  after [completion.](#page-8-0)
- 11. [The invoice will be sent out upon receipt of payment.](#page-8-0)

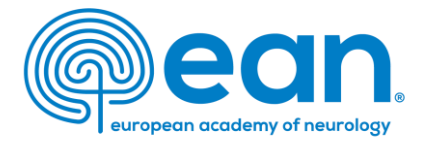

# 8. Choose your preferred payment method

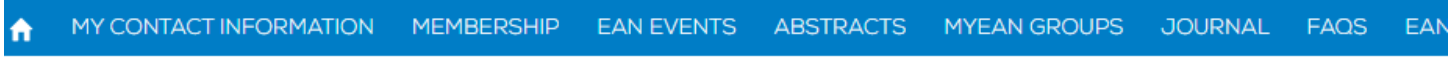

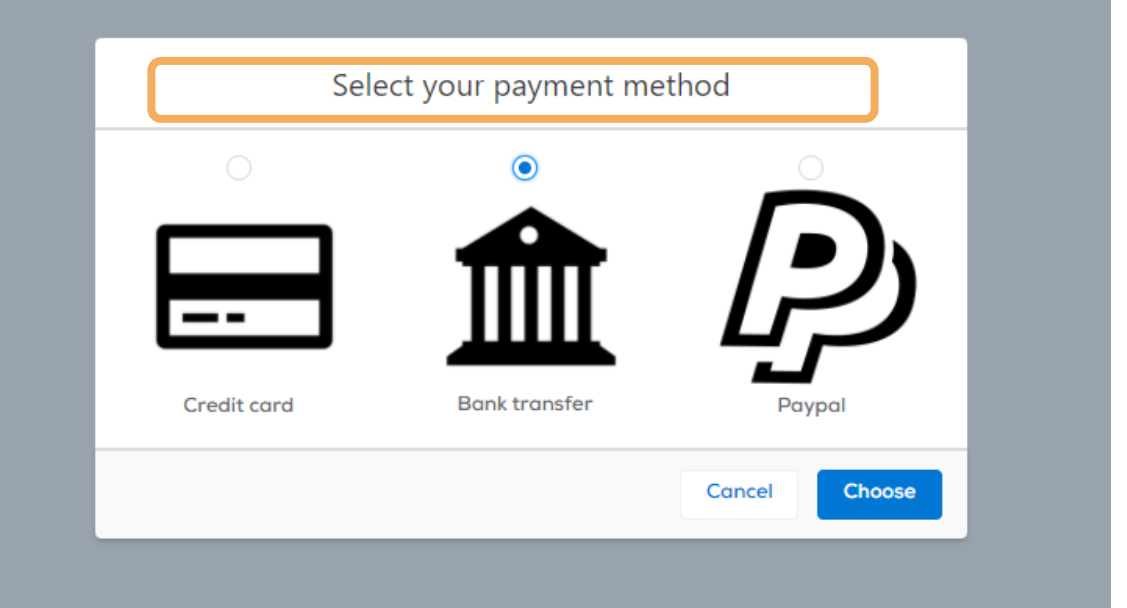

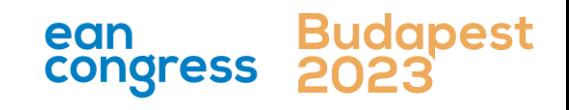

- <span id="page-7-0"></span>1. [Login into your](#page-1-0) MyEAN account
- 2. [Click on EAN EVENTS](#page-1-0)
- 3. Go to [MY REGISTRATIONS](#page-2-0)
- 4. [Click on Event Name: Congress Budapest 2023](#page-2-0)
- 5. [Click on the "upgrade" button](#page-3-0)
- 6. [Here you may choose your additional sessions.](#page-4-0)

**Please note**: If sessions are fully booked (max 60 PAX/Session), or if sessions are mutually exclusive, they cannot be selected.

- 7. [Apply your discount code if available and accept](#page-5-0) terms [and conditions to finish your registration](#page-5-0)
- 8. [Choose your preferred payment method](#page-6-0)
- 9. [Enter the desired billing address](#page-7-0)  you can either use [your main contact information or use an](#page-7-0)  alternative [address \(e.g., if your institution is funding](#page-7-0)  your [registration\). If applicable, provide your VAT](#page-7-0)  [number.](#page-7-0)
- 10. [You will receive your order confirmation soon](#page-8-0)  after [completion.](#page-8-0)
- 11. [The invoice will be sent out upon receipt of payment.](#page-8-0)

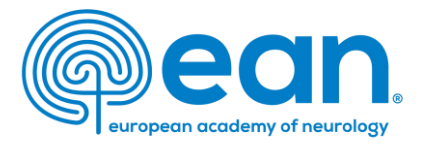

**CUCT** 

9. Enter the desired billing address – you can either use your main contact information or use an alternative address (e.g., if your institution is funding your registration). If applicable, provide your VAT number.

MY CONTACT INFORMATION MEMBERSHIP FAN EVENTS VIRTUAL CONGRESS ABSTRACTS MYEAN GROUPS FAOS FAN ORG

#### Enter your address information

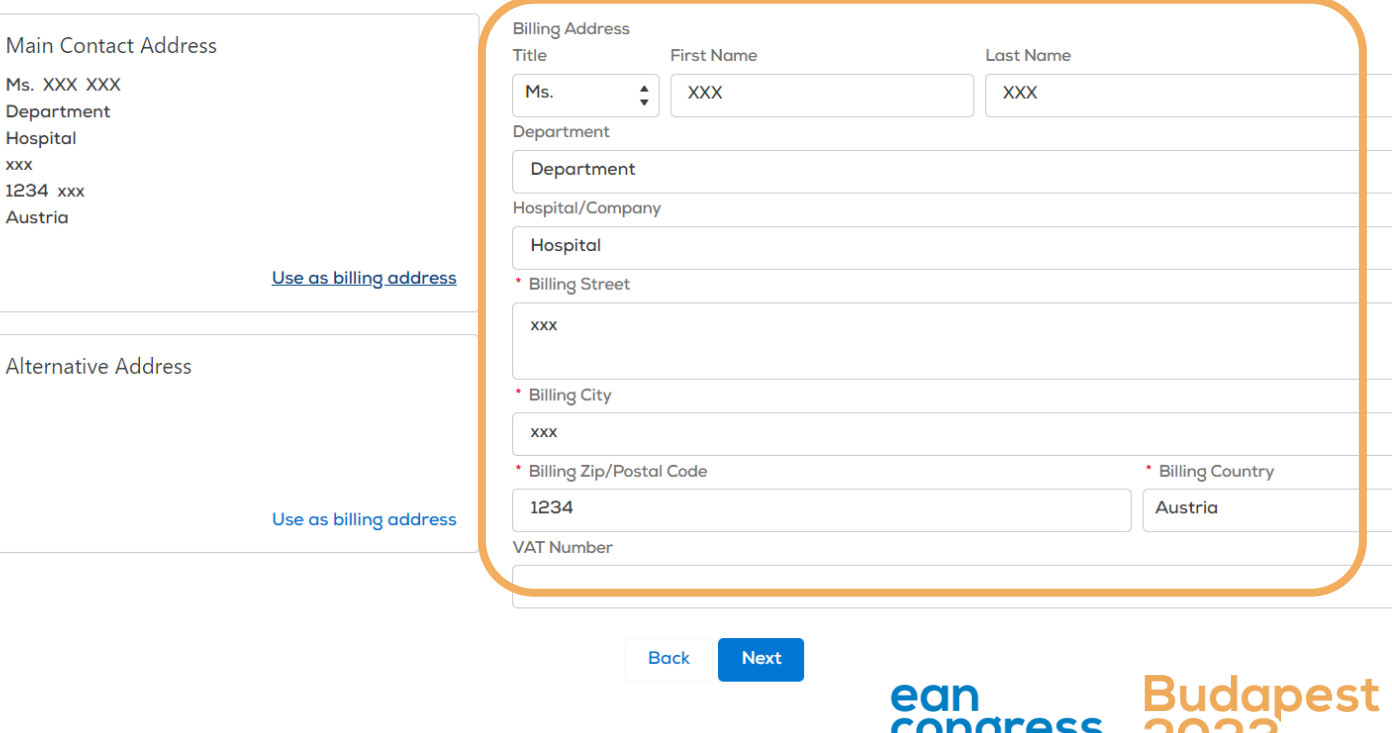

- <span id="page-8-0"></span>1. [Login into your](#page-1-0) MyEAN account
- 2. [Click on EAN EVENTS](#page-1-0)
- 3. Go to [MY REGISTRATIONS](#page-2-0)
- 4. [Click on Event Name: Congress Budapest 2023](#page-2-0)
- 5. [Click on the "upgrade" button](#page-3-0)
- 6. [Here you may choose your additional sessions.](#page-4-0)

**Please note**: If sessions are fully booked (max 60 PAX/Session), or if sessions are mutually exclusive, they cannot be selected.

- 7. [Apply your discount code if available and accept](#page-5-0) terms [and conditions to finish your registration](#page-5-0)
- 8. [Choose your preferred payment method](#page-6-0)
- 9. [Enter the desired billing address](#page-7-0)  you can either use [your main contact information or use an](#page-7-0)  alternative [address \(e.g., if your institution is funding](#page-7-0)  your [registration\). If applicable, provide your VAT](#page-7-0)  [number.](#page-7-0)
- 10. [You will receive your order confirmation soon](#page-8-0)  after [completion.](#page-8-0)
- 11. [The invoice will be sent out upon receipt of payment.](#page-8-0)

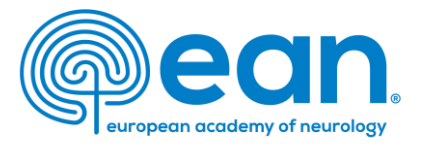

# 10. You will receive your order confirmation soon after completion

MY CONTACT INFORMATION MEMBERSHIP EAN EVENTS VIRTUAL CONGRESS ABSTRACTS MYEAN GROUPS FAQS EAN.ORG

#### Thank you for your EAN congress registration.

Your registration was received, and your order confirmation number is: "O-R-013518"

To finalise your registration, please transfer the outstanding amount of 883.00€ to the following account by 25.10.2022:

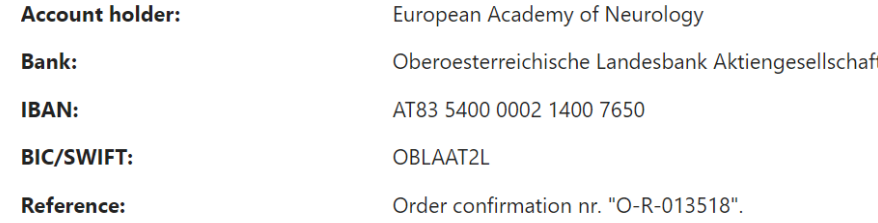

Please indicate your order confirmation number and your name XXX XXX on the bank transfer documents for identification purposes.

Please note that you are responsible for any bank charges that may incur. If the amount transferred to the account does not correspond to the amount stated on the order confirmation form, your registration will be regarded as incomplete.

If you do have any queries, do not hesitate to contact us. **Download as PDF** 

# 11. The invoice will be sent out once your payment has been received.

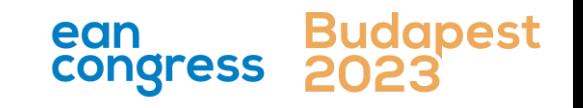